## How To Create Lesson Content in LMS

#### <u>Lessons</u>

← Back to Lessons

The lesson page content is where you have full control over adding whatever content you'd like to your lesson. If you've added topics or quizzes to your lesson, LearnDash will automatically add a list of associated content to the bottom of the lesson page.

The lesson page content you add here is your own custom information that will be displayed above any associated topics or quizzes.

### Where to Add Lesson Page Content

- 1. Navigate to LEARNDASH LMS > LESSONS
- 2. Click on the lesson you'd like to edit -or- click the Add New button
- 3. You will automatically land on the Lesson page tab
- 4. You can immediately start adding your content

#### Introduction Lesson page Settings ⊕ 5 ⊂ 0 Ξ Switch to Draft Preview • : Lesson URL Document Block × Permalink: https://ld3.fly/courses/basic-learndash-overview/lessons/introduction-sample-lesson/ Edit Status & Visibility V Introduction Lesson Title 0 2 Revisions Categories Add Lesson content. Tags V Lesson Page Content .... Lesson Categories V .... Lesson Tags ~ .... .... .... Featured Image ~ **Lesson Featured Image** Set featured image Post Attributes ~

#### **GUTENBERG vs. CLASSIC EDITOR**

This article assumes you are using WordPress 5.0 or greater, which includes the new WordPress

editing experience (aka: Gutenberg). If you're using the Classic Editor Plugin, , your experience will be different.

### **PAGE BUILDERS**

If you've chosen to use a page builder plugin (Elementor, Beaver Builder, Divi, WPBakery, etc.) to edit your lesson content, you should refer to the page builder's documentation on adding content.

## **Lesson Title**

Your lesson title is the first thing you'll see at the top of the editing screen. Look for a placeholder that says "Add Lesson title."

Most themes display the lesson title near the top of the page, below your header and/or global navigation.

## Lesson URL

When you click inside of the "Add Lesson title" box, you'll see an area appear above, labeled "Permalink." This is your lesson URL.

The first two parts of the URL are not editable. They are determined by your site's domain name and the lesson slug you have chosen.

You can edit the third part of the URL:

https://yoursite.com/lessons/your-lesson-permalink/

#### **NOTE**

If your URL looks different than above, it's because you've enabled shared course steps. You can still edit the final part of the URL.

In most cases, the permalink should be a reflection of your lesson title.

- 1. Click the "Edit" button next to the permalink
- 2. Type your new permalink
- 3. Hit Enter, or click the Save button

← Back to Courses

| Swit |
|------|
|      |

Course description...

This shows a course URL but lesson URLs are edited the same way.

# **Lesson Content**

Everything below the lesson title is a blank canvas for you to add your content. This is powered by the same WordPress editor used for pages, blog posts and other content types in WordPress.

Add text, insert images, embed videos or other multimedia content, link to PDFs or audio files... the possibilities are endless. You have full control over the type of learning experience you deliver to your users. You can add as many content as you like. The manner on how these files, such as videos, audios, and embeds like PDF will be displayed is dependent on your current WordPress setup. If you installed plugins to display and playback these files in a certain way, refer to the documentation from these plugins.

For example, WordPress has built in support in embedding files like PDF using the "File" block, and they will be displayed in full when published. If you want to change how this is displayed, you may download another plugin to change how you display PDFs or see the official WordPress Editor documentation.

If you are adding file embeds such as YouTube videos or SoundCloud audios, you have to make sure that these are publicly viewable. Otherwise, they won't be able to be played by your users. Please refer to your host website's rules and policies on embedding files.

For more information on how to use the WordPress editor, please see the official WordPress Editor documentation.

# **Featured Image**

The featured image is the main image associated with your lesson. Most WordPress themes will display this image near the top of your lesson page. It's also the image we'll display if you're using the course grid add-on with the [ld lesson list] shortcode.

- 1. Look for the Featured Image panel in the sidebar
- 2. If it's not already open, click on it to open it
- 3. Click Set featured image
- 4. Choose an image from your Media Library, or upload a new one
- 5. Click the **Select** button at the bottom

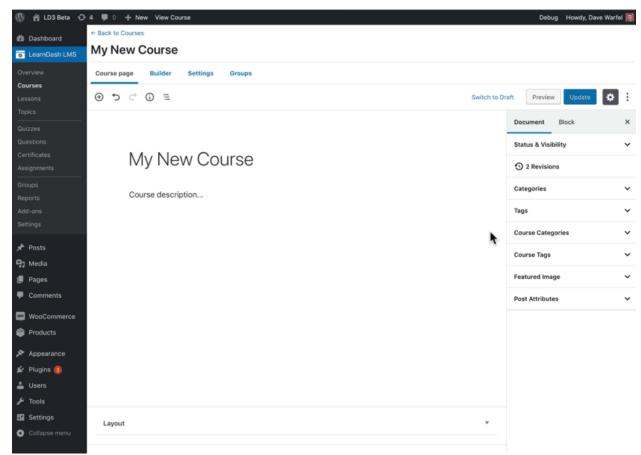

This shows a course image but lesson images work the same way.

#### <mark>NOTE</mark>

Where and how your lesson title, content & featured image are displayed is heavily dependent on your WordPress theme. If you're experiencing layout issues with this content, please contact your theme developer.

### Lesson Display & Content Settings

The lesson content & display settings provide a way for you to use additional content on your lesson, as well as make it a little more interactive. You can include additional lesson materials, add some helpful logic to your video playback, allow users to upload assignments, and include a lesson timer.

# Locating Lesson Display & Content Settings

| 🚳 Dashboard        | ← Back to Lessons                   | 1                                    |  |
|--------------------|-------------------------------------|--------------------------------------|--|
| 👩 LearnDash LMS    | Final Assignment                    |                                      |  |
| Overview           | Lesson page Settings                |                                      |  |
| Courses<br>Lessons |                                     |                                      |  |
| Topics             | -                                   |                                      |  |
| Quizzes            | Display and Content Options         |                                      |  |
| Questions          | Controls the look and feel of the l | lesson and optional content settings |  |
| Certificates       |                                     |                                      |  |
| Assignments        | Lesson Materials                    | (?)                                  |  |
| Groups             |                                     |                                      |  |
| Reports            | Video Progression                   | (?)                                  |  |
| Add-ons            | Assimument unloads                  | _                                    |  |
| Settings           | Assignment uploads                  |                                      |  |
| 🖈 Posts            | Forced Lesson Timer                 | ?                                    |  |
| On Madia           | 1                                   |                                      |  |

- 1. Navigate to LEARNDASH LMS > LESSONS
- 2. Click on the lesson you want to edit
- 3. Click on the **Settings** tab at the top of the page
- 4. Locate the section titled "Display and Content Options"

## **Lesson Materials**

Lesson materials are supplemental materials needed for the lesson. It is most common to include PDF files or other downloadable files in this area, but you can include anything you'd like (PDFs, images, downloadable audio files, links to other websites, etc.).

- 1. Next to Lesson Materials, turn the setting on
- 2. Add your materials in the box (HTML is supported)

Lesson materials are displayed to your users in a separate tab, alongside your main lesson content.

#### <mark>NOTE</mark>

Between video progression, assignment uploads & lesson timer, **only one of the three can be** enabled at a time. Enabling one of these options will make the other two inaccessible.

## **Video Progression**

Video progression is a way to require users to watch the entirety of a video before they can complete the lesson.

## **Assignment Uploads**

#### **NOTE**

Assignment uploads cannot be enabled if either video progression or lesson timer are enabled.

| Assignmen   | ts                                                                             | 0/0 Approved |
|-------------|--------------------------------------------------------------------------------|--------------|
| Upload Assi | gnment (Maximum upload file size: 5M Allowed file types: pdf) No file selected | Upload       |
| Diomac      |                                                                                | opion        |

To allow users to upload assignments to the lesson, enable the **Assignment Uploads** option. You'll be presented with a few additional options:

#### File extensions

You can specify exactly which file types may be uploaded.

- Enter each allowed file type in the box (without the leading .)
- Separate multiple file types with a comma
- Leave blank to allow **any** file type to be uploaded

For example, enter the following to allow only Microsoft Word, Excel & PowerPoint files:

• doc, docx, xls, xlsx, ppt, pptx

Some common file extensions:

#### File size limit

You can specify the maximum file size allowed to be uploaded.

• Enter a number, followed by M (for megabytes)

For example, to limit uploads to 5 megabytes, enter 5M.

#### **NOTE**

Your host also sets a maximum file size limit. The lower limit will always be used. If you're having trouble receiving assignment uploads, you can contact your host and ask them to increase your maximum file upload size.

#### Points

If you'd like to award points to a user when they submit an assignment:

- 1. Next to **Points**, turn the setting on
- 2. Enter the number of points to be awarded for a submitted assignment

#### Grading Type

There are two options for how assignments are graded:

- Auto-approve (default) No grading or approval is needed. The assignment will be automatically approved & full points will be awarded.
- Manually approve An admin or group leader must approve the assignment. The lesson cannot be completed until the assignment is approved.

If you choose to manually approve an assignment, you have additional options:

#### Limit number of uploaded assignments

Enter a number in the box to specify the maximum number of files a user can upload for this assignment.

• Leave blank for unlimited (default)

#### Allow file deletion

Enable this option to allow the user to delete their own uploaded files. This is only possible up until the assignment has been approved.

## **Forced Lesson Timer**

Enabling a forced lesson timer will require the user to spend a certain amount of time on the lesson page before they can mark it complete. The lesson cannot be completed until the set time has elapsed.

- 1. Next to Forced Lesson Timer, turn the setting on
- 2. Enter the time in the following format:
  - HH: MM: SS (hours: minutes: seconds)

The countdown timer will appear below the "Mark Complete" button.

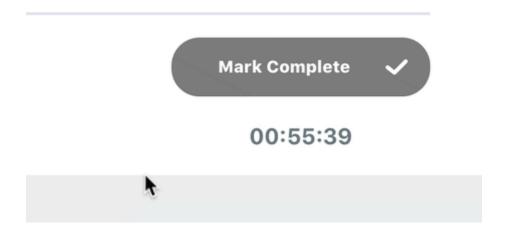

### Lesson Access Settings

Lesson access settings give you a few options for when you want your lessons to become available. You can also choose certain lessons to offer for free, as sample lessons. And perhaps most importantly, this is where you assign a lesson to a specific course. Let's take a look at the options.

# **Locating Lesson Access Settings**

| 🍘 Dashboard      | ← Back to Lessons                          |                                                                                    |
|------------------|--------------------------------------------|------------------------------------------------------------------------------------|
| LearnDash LMS    | Final Assignment                           |                                                                                    |
| Overview         | Lesson page Settings                       |                                                                                    |
| Courses          |                                            |                                                                                    |
| Topics           |                                            |                                                                                    |
| Quizzes          | Lesson Access Settings                     |                                                                                    |
| Questions        | Controls the timing and way lessons can be | accessed.                                                                          |
| Certificates     | L                                          |                                                                                    |
| Assignments      | Sample Lesson                              |                                                                                    |
| Groups           | Lesson Schedule                            | 0                                                                                  |
| Reports          | Lesson Schedule                            | Immediately<br>The lesson is made available on course enrollment.                  |
| Add-ons          |                                            | O Envellment based                                                                 |
| Settings         |                                            | O Enrollment-based<br>The lesson will be available X days after course enrollment. |
| 🖈 Posts          |                                            | O Specific date<br>The lesson will be available on a specific date.                |
| <b>9</b> ] Media | l l                                        | The lesson will be available off a specific date.                                  |

- 1. Navigate to LEARNDASH LMS > LESSONS
- 2. Click on the lesson you want to edit
- 3. Click on the **Settings** tab at the top of the page
- 4. Locate the section titled "Lesson Access Settings"

### **Associated Course**

In order for a lesson to show up within your course content, you need to associate it with a course. This setting is how you do that.

 Next to Associated Course, click the dropdown menu, and choose the course to which this lesson belongs

#### <mark>NOTE</mark>

If you've enabled shared course steps, this field will be disabled, as lessons can be associated with more than one course.

## **Sample Lesson**

You can turn any lesson into a sample lesson, which will make it available to all users, regardless of whether or not they're enrolled in the course. This is a great way to showcase your teaching style, or entice someone to enroll in or purchase your course.

• Next to Sample Lesson, turn the setting on

Here is what your visitors will see:

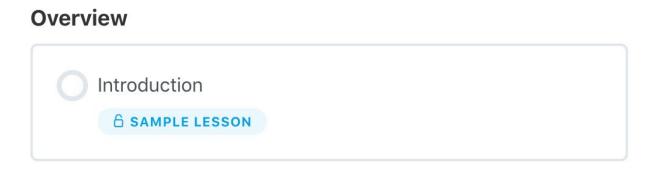

## **Lesson Schedule**

The lesson schedule allows you to make a lesson available at a specific time. A lesson can become available immediately, or at some point in the future. You have the following options:

- Immediately (default) The lesson is made available as soon as the user is enrolled in the course
- Enrollment-based The lesson will be available x days after the user enrolls in the course
- Specific date The lesson will be available on a specific date

### **Global Lesson Settings**

The LearnDash lesson settings screen is where you can set global options that will apply to all lessons on your site. Lesson settings are organized into a few sections, outlined below.

To access your global lesson settings:

1. Navigate to LEARNDASH LMS > LESSONS

#### 2. Click the Settings tab

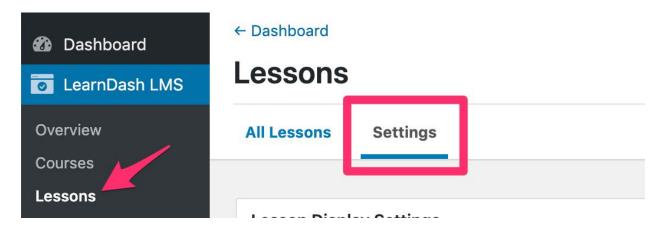

## **Lesson Display Settings**

| Lesson Display Settings |   |                      |   |
|-------------------------|---|----------------------|---|
| Sort By                 | ? | Date (default)       | • |
| Sort Direction          | ? | Descending (default) | • |
| Posts Per Page          | ? | 25                   |   |
|                         |   |                      |   |

If you're using the course builder to organize your lessons, the lesson display settings here don't apply. You can ignore them. These are simply an alternative way to control the order in which your lessons appear, if you're not using the course builder.

These settings will apply globally, to all lessons in all courses, but can be overridden on a course-by-course basis in the course display and contents section.

#### 1. Choose a Sort By option

- o Date (default)
- o Title
- o Menu Order
- 2. Choose a Sort Direction
  - Descending (default)
  - $\circ$  Ascending

- 3. Choose how many Posts Per Page to display
  - This determines the number of lessons shown in the course content table, before pagination is added to the bottom
  - Enter 0 to show all lessons (disable pagination)

# Lesson Taxonomies (Categories & Tags)

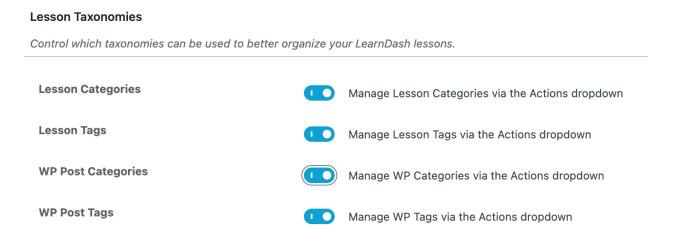

Using lesson taxonomies is completely optional, but they provide an additional way to organize your lessons.

- LearnDash Lesson Categories: This enables you to organize your lessons into custom categories that are only available for LearnDash lessons.
- LearnDash Lesson Tags: This enables you to organize your lessons using custom tags that are only available for LearnDash lessons.
- WP Post Categories: This enables you to organize your lessons using WordPress' default category management system. These categories can be viewed & managed in the WordPress admin under POSTS > CATEGORIES. You can share them amongst both the Posts & Lesson post types.
- WP Post Tags: This enables you to organize your lessons using WordPress' default tag management system. These tags can be viewed & managed in the WordPress admin under POSTS > TAGS. You can share them amongst both the Posts & Lessons post types.

#### Managing Categories & Tags

You can manage (add, edit, or delete) the WordPress and LearnDash Categories & Tags via the Actions menu:

- 1. Navigate to LEARNDASH LMS > LESSONS
- 2. Select the Actions dropdown menu
- 3. Select your desired menu option

| Add New           | Actions 🗸            |   |
|-------------------|----------------------|---|
| Lesson Categories |                      |   |
| Lesson Tags       |                      |   |
| Categories        |                      | 0 |
| Tags              |                      | _ |
| 43 items « «      | 1 of $3 \rightarrow$ |   |

## **Custom Post Type Options**

#### Lesson Custom Post Type Options

Control options specific to the Lessons post type

| Lesson Search             | ?                                                                                              |
|---------------------------|------------------------------------------------------------------------------------------------|
| Logged-in User only       | ?                                                                                              |
| Enrolled only             | ?                                                                                              |
| Archive Page              | ?                                                                                              |
| Editor Supported Settings | <ul> <li>Featured image</li> <li>Comments</li> <li>Custom Fields</li> <li>Revisions</li> </ul> |

These options will apply globally to all LearnDash lessons on your site:

• Lesson Search: Enable this setting if you want lessons to be included in search results when using the default WordPress search form on the front-end of your site. You can further customize this by enabling either Logged-in User only or Enrolled Only.

- Archive Page: Enable this setting if you want to enable the front-end archive page where all the lessons are listed. Once enabled, for this to take effect, you must re-save your site permalinks. You can also further enable the RSS/Atom Feed when you turn this setting on.
- Editor Supported Settings: Select these settings to allow WordPress supported settings within the editor and theme such as the featured images, comments, custom fields and revisions.

### <mark>NOTE</mark>

Search has nothing to do with Google search results. Google will index your lesson pages regardless of this setting.